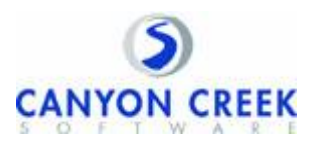

## Paso a paso instrucciones

Visite la pagina de bienvenida de la escuela

(**[https://www.canyoncreeksoftware.com/scheduler/ut/washington/index.cfm\)](https://www.canyoncreeksoftware.com/scheduler/ut/washington/index.cfm)** y escoja

El icono "Online Scheduler."

- 1. Desde el "Online Scheduler"…
	- a. Escoja la escuela del estudiante de la lista que baja y haga click.
	- b. Ponga la contrasena de la escuela (redhawks).
	- c. Ponga la identificacion estudiantil (student ID). Si no se la sabe, se le recomiende que usted utilice el botón, "LOOKUP STUDENT ID".
	- d. Verifique la fecha de nacimiento de su estudiante. (si el sistema no lo acepta, pongase en contacto con la escuela a fin de verificar si los registros o archivos nuestros son correctos.)
	- e. Escoja el maestro/la maestro con quien le gustaria juntarse.
	- f. Si Ud. tiene mas de un(a) estudiante en la escuela, podra ver los horarios de los maestros a la vez si escoge"YES" a la pregunta "Do you want to schedule conferences for another student?" Si Ud. tiene solo un(a) estudiante, conteste "No"a esa pregunta.
	- g. Ahora Ud. debe ver las horas disponibles.
	- h. Escoje la hora preferida para cada maestro.
	- i. Ponga su correo electronico si le gustaria un recordatorio de la cita.
	- j. Imprimir el horario de la conferencia
	- k. Apunte el numero de confirmacion. Lo necesitara para cancelar o cambiar la cita.

¿Necesita ayuda? Póngase en contacto con el especialista del ordenador electrónico via Internet de su escuela:

Nombre: TYPE THE NAMES OF YOUR SCHOOL'S ONLINE SCHEDULER SPECIALIST **HERE** 

Numero Telefónico: TYPE YOUR SCHOOL'S PHONE NUMBER